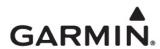

# **Updating Maps on Your Garmin Device**

### Creating a myGarmin™ Account

If you do not have a myGarmin account, create an account before you register your device.

- 1. Go to http://my.garmin.com.
- 2. Click Create new account.
- 3. Enter the required information.
- 4. Click Terms of Use and Privacy Statement, and read the agreements.
- 5. Select the Agree to Terms of Use and Privacy Statement check box, and click Next.
- 6. Select the check box next to each type of communication to which you want to subscribe.
- Click Subscribe to subscribe to the selected communications, or click Do not subscribe to bypass all subscriptions.

You are logged onto your myGarmin account automatically.

## Registering Your Device

1. Go to http://my.garmin.com, and log onto your myGarmin account.

NOTE: If you do not have a myGarmin account, click Create new account to create an account.

2. Connect your device to your computer. See the owner's manual for your device for more information.

**NOTE**: To find the owner's manual for your device, go to www.garmin.com/support, and click **Product Documentation**. Enter the required information, and select the manual for your preferred language.

- 3. From the Home tab, click Register.
- 4. Select the type of device you want to register.
- 5. Ensure that you have the recommended items, and click Continue.
- Follow the on-screen instructions to complete the registration.

#### **Purchasing Map Updates**

You can check for purchaseable updates for your registered devices.

- 1. Go to http://my.garmin.com, and log onto your myGarmin account.
- 2. Click the myMaps tab. The currently installed maps and the available updates are listed next to each of your registered devices.

**NOTE**: If "Free Update Available" appears next to a device, that device is eligible for a free map update. You can download the free update from myGarmin. See Downloading Map Updates for more information.

- 3. Click Update Available, if available, to view purchasable map updates for your device.
- 4. Click Add to Cart to purchase an update, and follow the on-screen instructions to complete the transaction.

## **Downloading Map Updates**

You can download free map updates and purchased map updates from your myGarmin account.

- Connect your device to your computer. See the owner's manual for your device for more information.
- Go to http://my.garmin.com, and log onto your myGarmin account.
   Notifications appear in the Home tab that inform you of recently purchased map updates and available free updates.
- 3. Select an option:
  - · To download a free update, from the Home tab, click order now, and go to step 4.
  - To download a recently purchased update, from the Home tab, click Add to Device, and go to step 7.
- 4. Click Get Free Update.

May, 2010 190-01256-00 Rev. A Printed in Taiwan

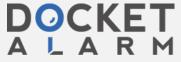

- 5. Select an option:
  - · Select Download, and click Next. Go to step 6.
  - Select Disk, and click Next to have the map data mailed to you on a CD or DVD. Follow the instructions included with the disc when
    you receive it.
- 6. Write down your product key, and click Continue.
- 7. If "Updating device software" appears, read the license agreement, and click **Accept Agreement** to update your device software to the newest version. Follow the on-screen instructions to complete the software update.
- 8. Click Download.

The Garmin Map Update application starts downloading. Save this file in a location you can easily remember, such as the Desktop. Use the Garmin Map Update application to install your map updates.

#### **Installing Map Updates**

Before installing a map update, you must download the Garmin Map Update application. See page 1 for more information.

- 1. Connect your device to your computer. See the owner's manual for your device for more information.
- 2. Run GarminMapUpdateX.X.exe (Windows) or GarminMapUpdateX.X.dmg (Mac).
- 3. Select the device you want to update, if necessary, and click Continue.
- 4. Select the check box to accept the license agreement, and click Continue.
- 5. Enter your product key, if necessary, and click Continue.

**NOTE**: If the product key does not appear automatically, you can view your product key by logging onto your myGarmin account. Click the **myMaps** tab, and click **Details** below the map update you want to install.

One of the following pages appears:

- If your device is ready for the map update, "Ready to update your maps" appears. Go to step 6.
- If your device does not have sufficient storage space, a popup appears asking if you want to back up and remove data from your device.
   Go to step 7.
- 6. If "Ready to update your maps" appears, select an option:
  - Click Continue the recommended map region to your device.
     A page appears showing the installation progress. The installation process may take up to several hours. Go to step 10.
  - Click Advanced to select a map region or to install maps to your computer. Go to step 8.
- 7. If a popup appears asking if you want to back up and remove data from your device, select an option:
  - Click Yes to remove stored music and pictures from your device. Select the Save music and pictures to my computer check box to
    save the items to your computer before removing them from your device.
  - Click No to keep stored music and pictures on your device.
- 8. From the advanced options page, select a map region to install. The coverage for the selected map region is displayed on the graphical map.
- 9. From the advanced options page, select the destination to which you want to install the map update, and click OK.

NOTE: Installing maps to your computer allows the map product to be used with Garmin mapping software, such as MapSource®, BaseCamp™, and MapInstall™. Installing maps to your computer increases the time required to download and install updates.

- On a Windows computer, select Install to Device Only, Install to Device and Computer, or Install to Computer only.
- · On a Mac computer, select or clear the Also install the map for use on my Mac check box.

A page appears showing the installation progress. The installation process may take up to several hours.

- 10. When the installation is complete, click Continue.
- 11. Click Exit.

Your map updates are installed and ready to use.

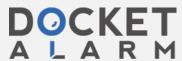